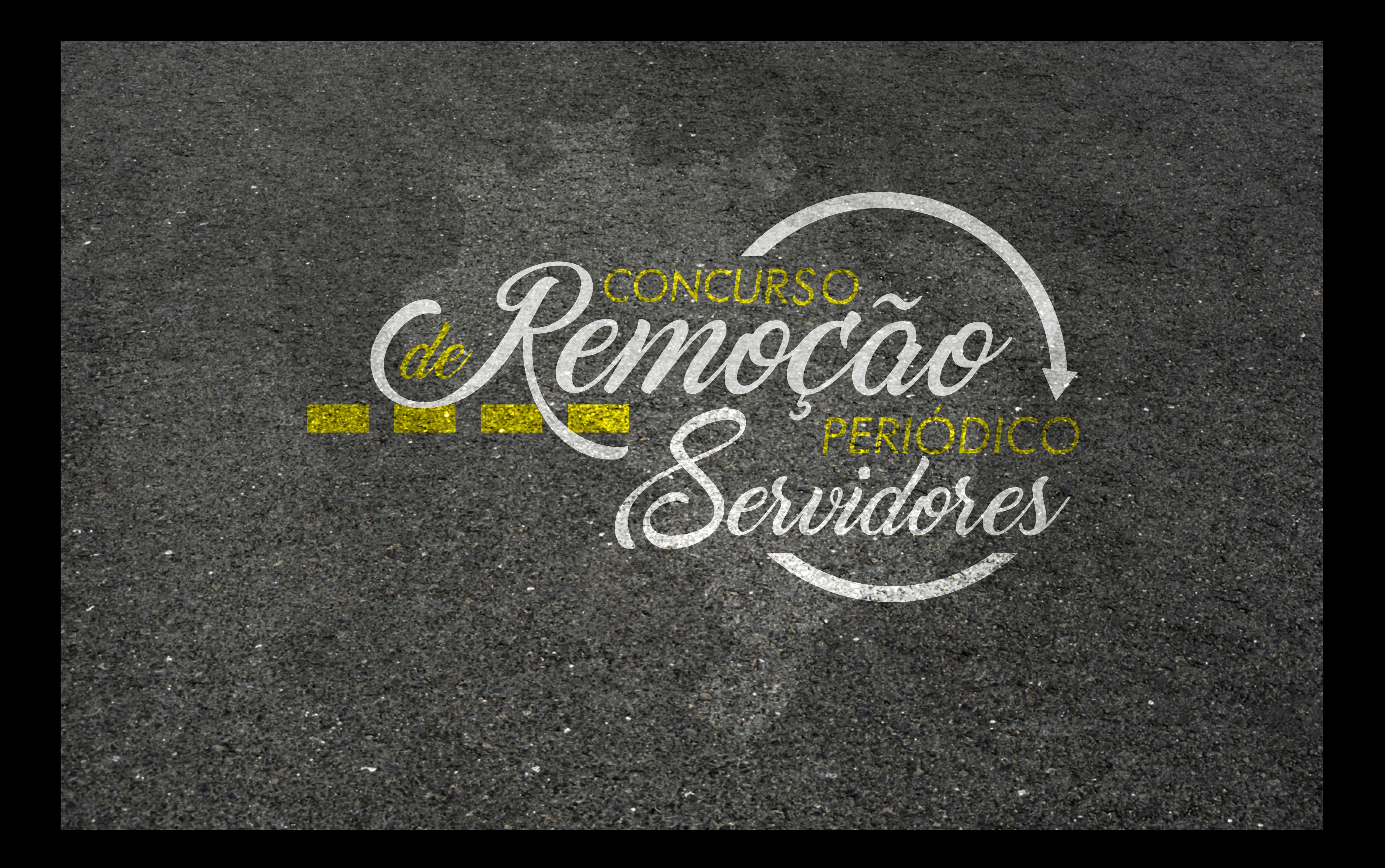

# *INSCRIÇÃO NO CONCURSO DE REMOÇÃO PERIÓDICO PASSO A PASSO*

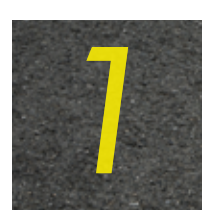

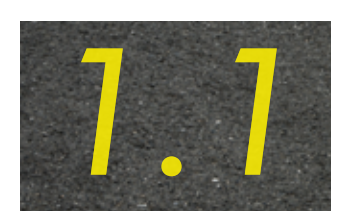

Para primeiro acesso, na tela inicial, é necessário criar uma senha para entrar no sistema Hórus. Clique em "Solicitar senha (somente para MPT, MPM e MPDFT)".

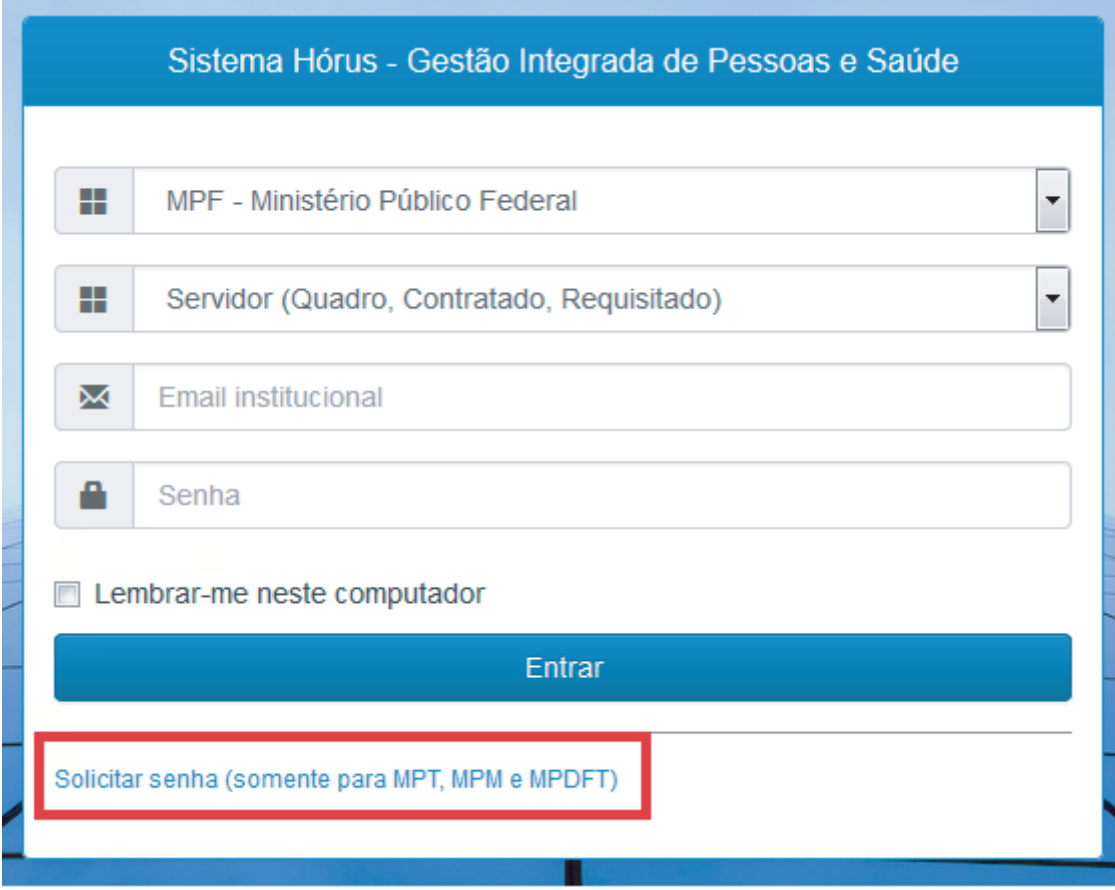

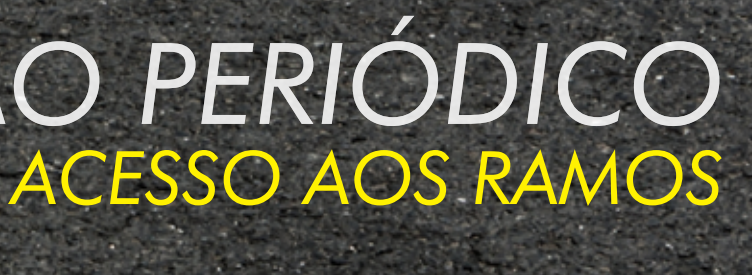

A senha criada será utilizada sempre que o servidor desejar entrar no sistema, não sendo mais necessário solicitar acesso ao Hórus a cada certame.

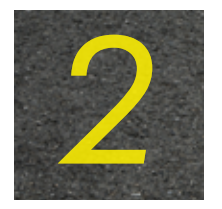

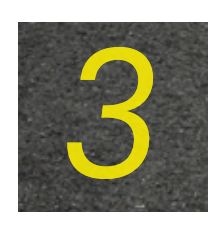

Após o login, na Página Principal, clique em "Concurso de Remoção Periódico – Registrar Intenções" para realizar sua inscrição.

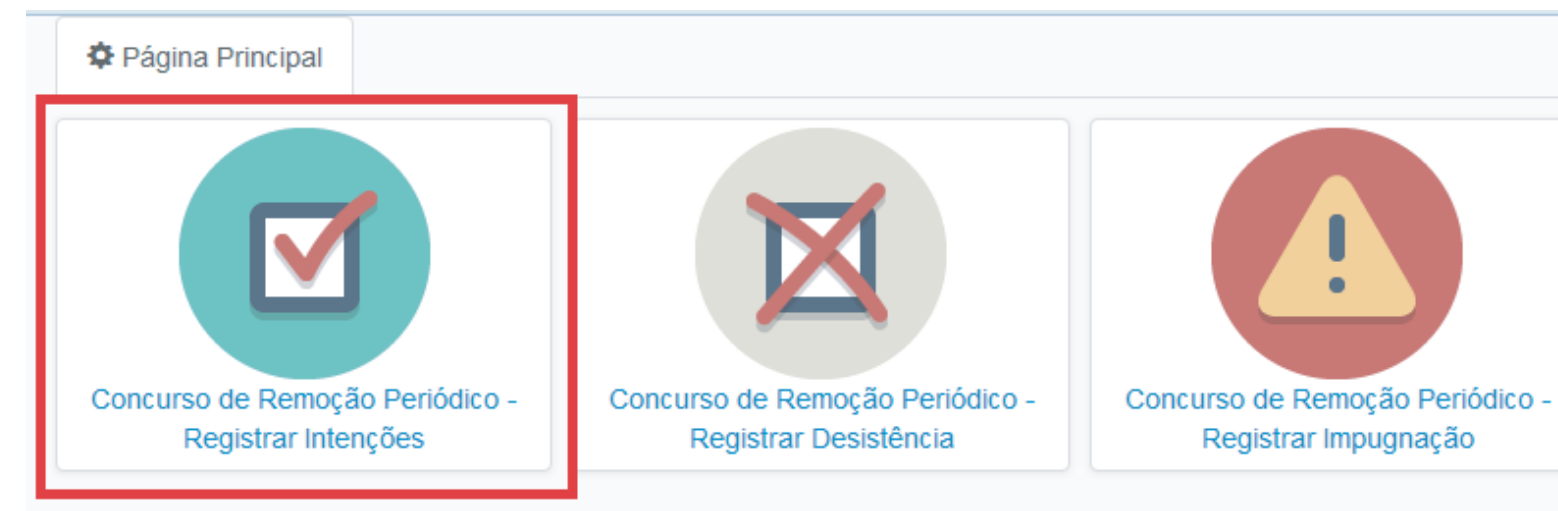

Selecione a opção "Adicionar intenção de unidade" para registrar quantas opções desejar (número ilimitado de registros).

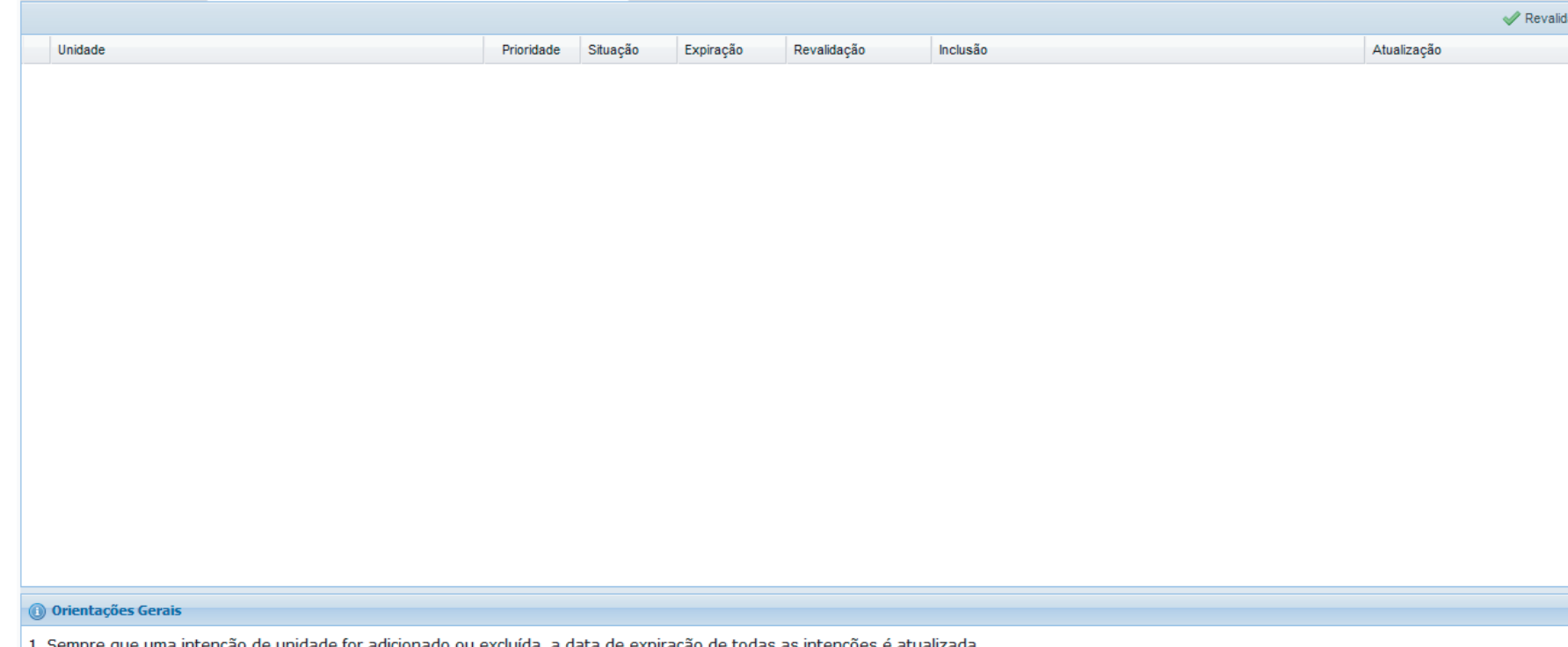

2. Intenções de unidades expiradas não serão consideradas em um futuro concurso de remoção.

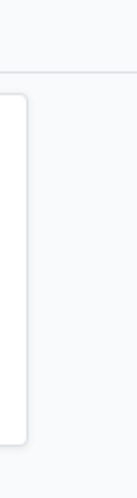

dar todas as intenções Adicionar intenção de unida Na tela "Adicionar intenção de unidade", ao escolher a Unidade da Federação, aparecerão todas as unidades do MPU na UF desejada, classificadas em ordem alfabética pela sigla da Unidade.

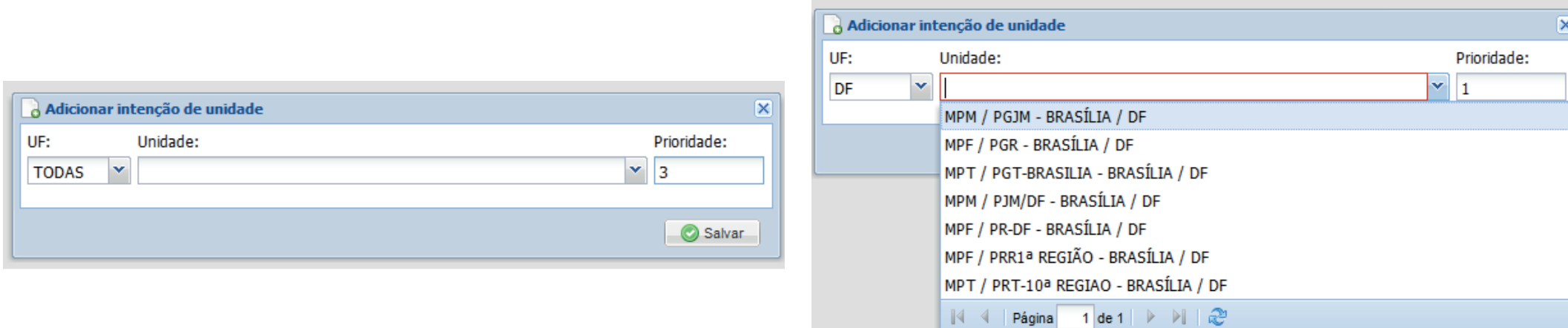

Existe a opção de o servidor digitar o município de preferência. Assim, o sistema apresentará todas as unidades existentes na localidade escolhida.

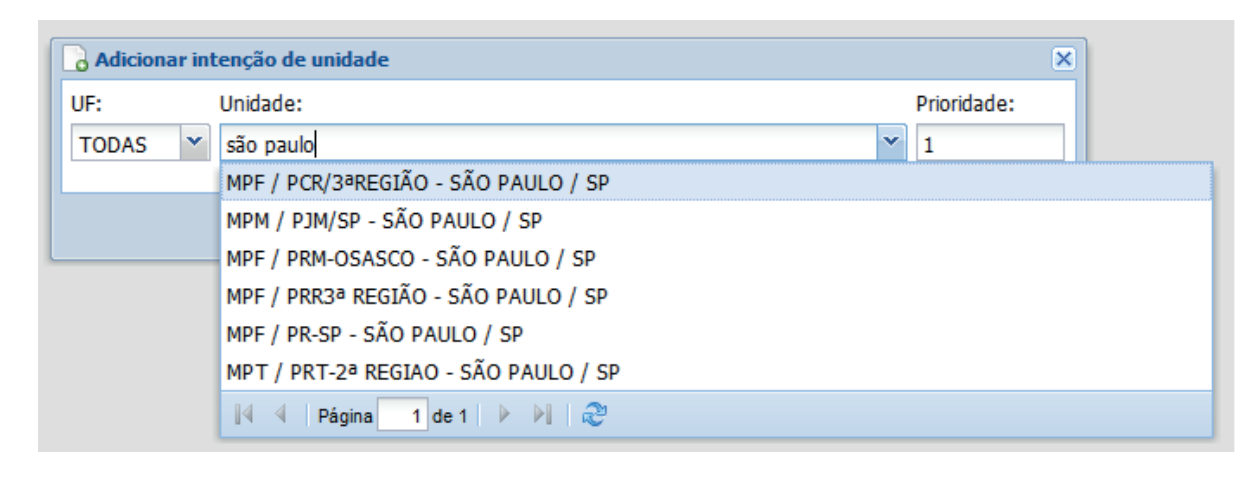

É possível redefinir a prioridade após a segunda intenção registrada. Caso a prioridade não seja preenchida, o sistema registrará a opção na sequência de cadastro. Após escolhida(s) a(s) unidade(s), clique em "Salvar". Em seguida, clique em "Confirmar" para efetivar o registro.

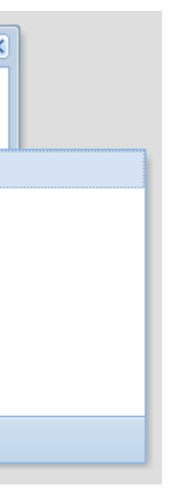

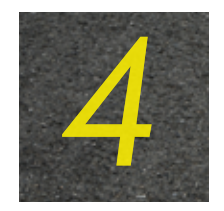

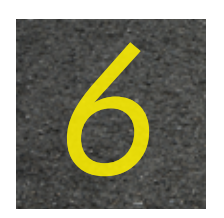

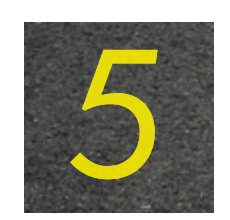

*5* A cada unidade registrada, será encaminhado um e-mail de notificação, no qual constarão todas as intenções de unidades válidas.

Registradas as opções, o servidor poderá consultá-las sempre que acessar a tela "Concurso de Remoção Periódico – Registrar Intenções".

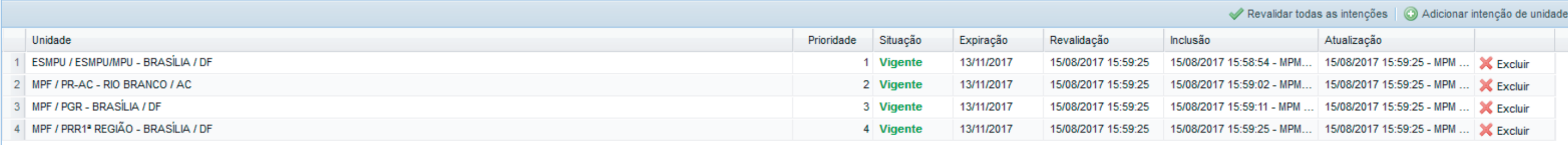

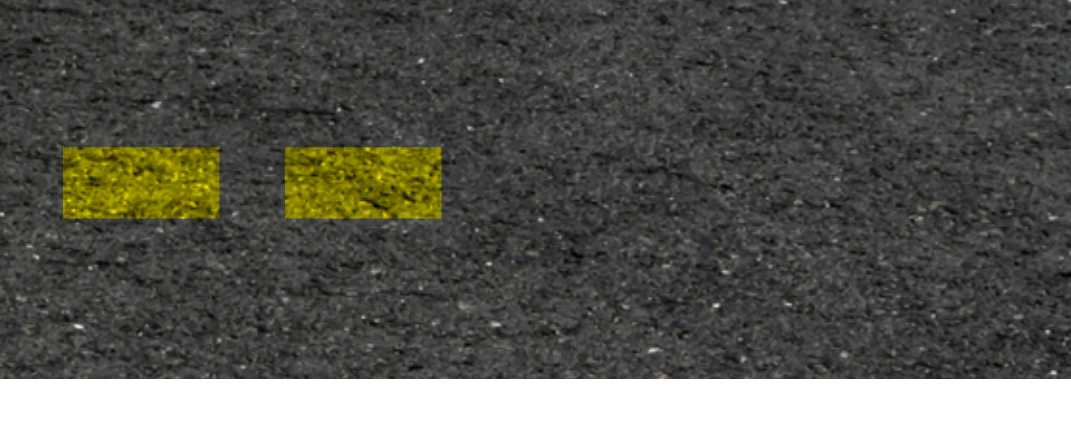

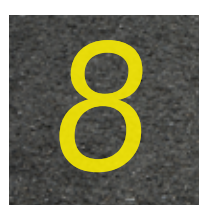

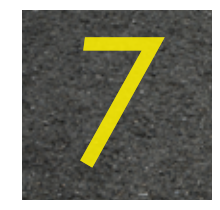

7 As intenções registradas terão o prazo de validade de noventa dias após a última inclusão ou<br>exclusão de unidade. Sempre que uma opção for adicionada ou excluída, a data de validade de exclusão de unidade. Sempre que uma opção for adicionada ou excluída, a data de validade de todas é atualizada.

Caso o servidor tenha o interesse em revalidar suas intenções por mais noventa dias, basta clicar, durante o prazo de vigência das opções registradas, no botão "Revalidar todas as intenções".

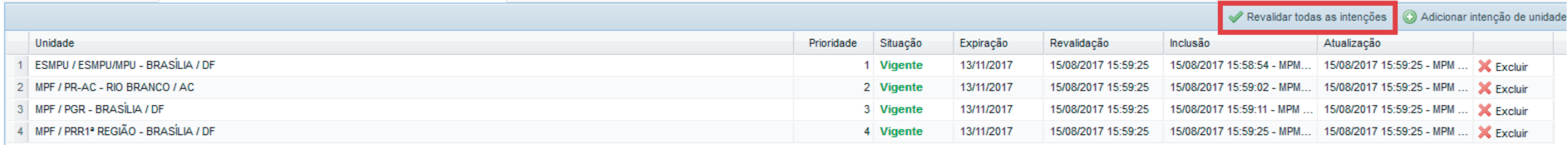

O servidor receberá e-mail de notificação próximo ao prazo de expiração das unidades cadastradas.

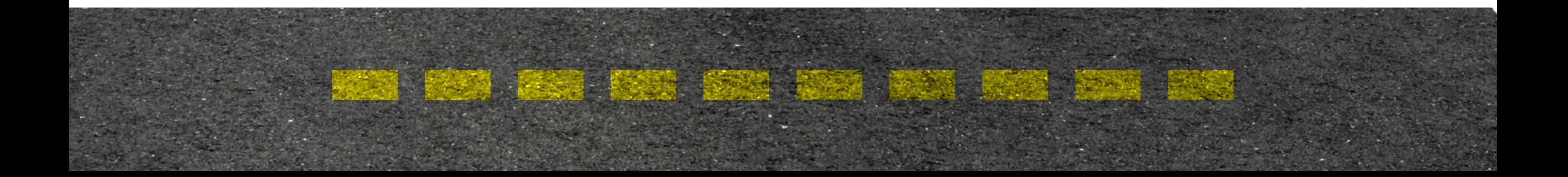

## http://www.mpu.mp.br/concurso-de-remocao/pagina-candidato/perguntas-frequentes

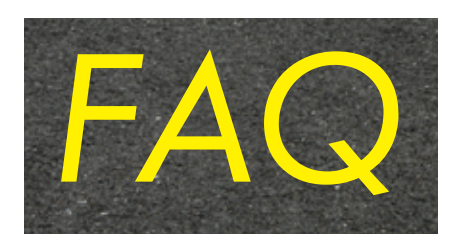

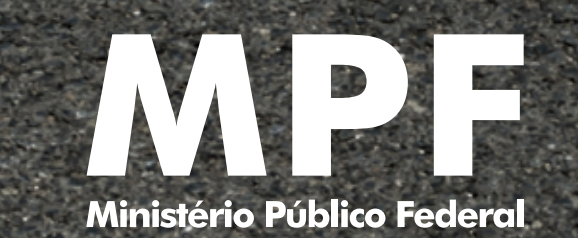

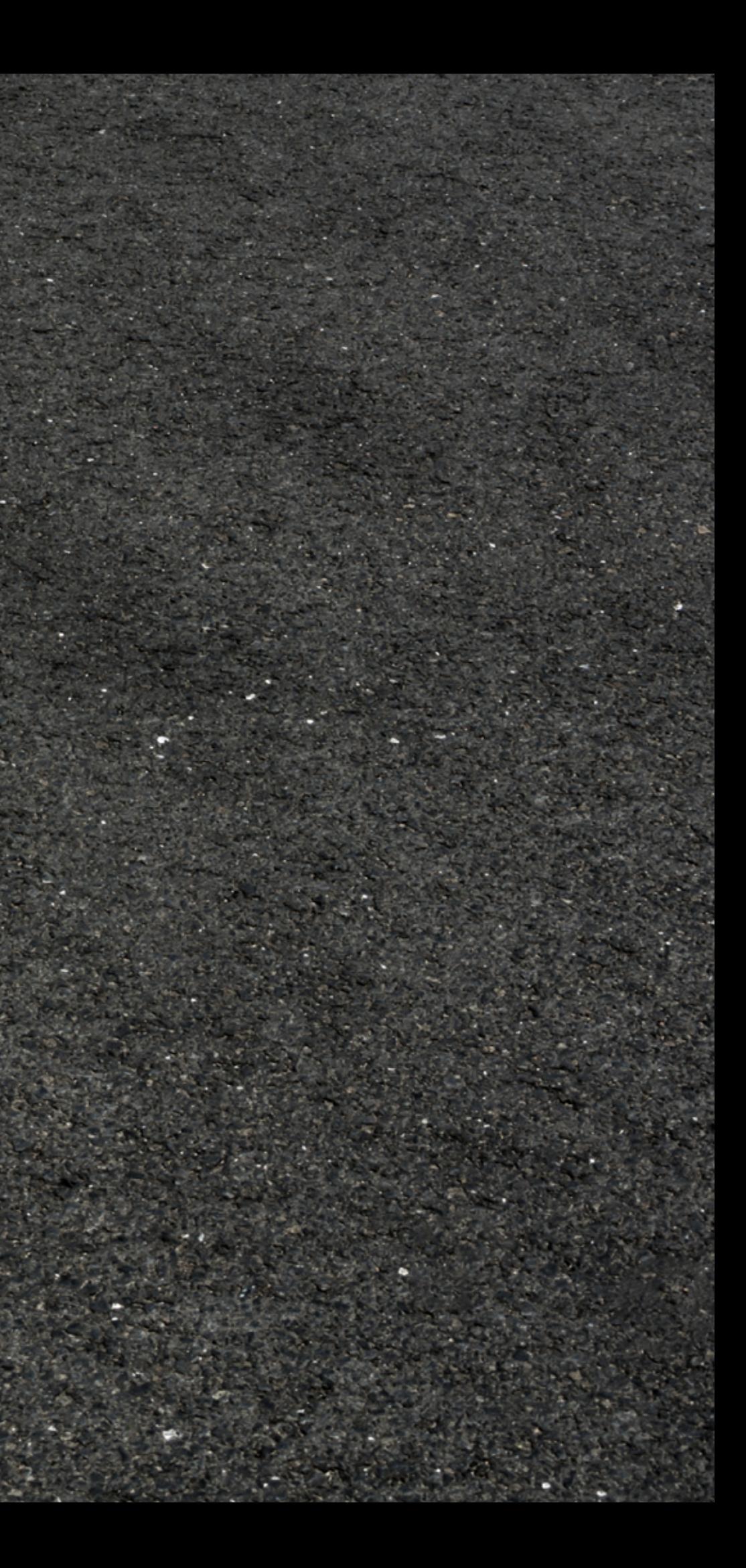